**TALİM VE TERBİYE KURULU BAŞKANLIĞI** (ÖĞRETİM PROGRAMLARI DAİRE BAŞKANLIĞI)

**ÖĞRETİM PROGRAMLARININ ASKIYA ÇIKARILMASI** 

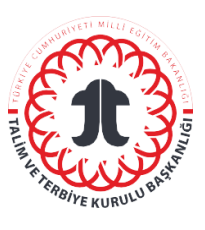

# **TALİMATI**

### **Sorumlular**

Öğretim Programları Daire Başkanlığının "Öğretim Programlarını İzleme ve Değerlendirme Sistemi (T.C. Millî Eğitim Bakanlığı Talim [Terbiye Kurulu Başkanlığı \(meb.gov.tr\)"](http://mufredat.meb.gov.tr/)ne giriş yapmak üzere yetkilendirilmiş personeli sorumludur.

# **Kısaltmalar/Tanımlar**

ÖP: Öğretim Programı EP: Eğitim Programı

# **Uygulama**

#### **1. Aşama**

"Taslak Öğretim Programları"nın paydaş görüşlerine sunulması talepli resmî yazı ve program ekleri ilgili genel müdürlükler tarafından Başkanlığımıza iletilir.

#### **2. Aşama**

"Taslak Öğretim Programları"nın eklerinin (taslak öğretim programı, program kapağı görseli) müfredat.meb.gov.tr sistemine yüklenmesi:

- <http://mufredat.meb.gov.tr/Yonet/Gorus.aspx> adresine kullanıcı adı ve parolayla giriş yap.
- Açılan yönetici sayfasında menü bölümünden "program ekle" sekmesini seç.
- "Taslak Öğretim Programları"nın sisteme yükleme safhasında dosya tipini (taslak, öğretim programı, uzaktan eğitim programı vb.) belirle.
- "Taslak Öğretim Programları"nın sisteme yükleme safhasında kategorisini (özel eğitim ve rehberlik, temel eğitim, ortaöğretim, mesleki ve teknik eğitim) belirle.
- "Taslak Öğretim Programları"nın sisteme yükleme safhasında paydaşlar tarafından görüntülenecek ismini belirle.
- "Taslak Öğretim Programları", dosya; kapak resimleri, kapak resmi sekmesinden elektronik ortamda ilgili dosyaları seçerek yükle.
- "Yayımla" seçeneğini resmî yazıda belirtilen tarih aralığı doğrultusunda aktifleştir ("evet" işaretlenerek).
- Askı süresinin dolmasının akabinde programa ilişkin "yayınla" sekmesini pasif hâle getir ("hayır" işaretlenerek).

# **3. Aşama**

"Taslak Öğretim Programları"na yönelik olarak gelen görüşlerin görüntülenmesi:

- Menüden "görüşler" sekmesini seç.
- Açılan sayfada hakkında gönderilen görüşleri görmek istediğimiz "Taslak Öğretim Programları"nın dosya tipini, kategorisini, ismini ve yayım tarihini seçerek gerekli filtrelemeyi yap.
- Görüşler, sayfa ekranında listelenmiş olur.
- Görüşler "Excel'e aktar" seçeneği seçilerek yönetici tarafından Excel formatında dosyalanır.

#### - **İlgili Doküman ve Formlar**

İlgili Kurul Kararı ve Programlar